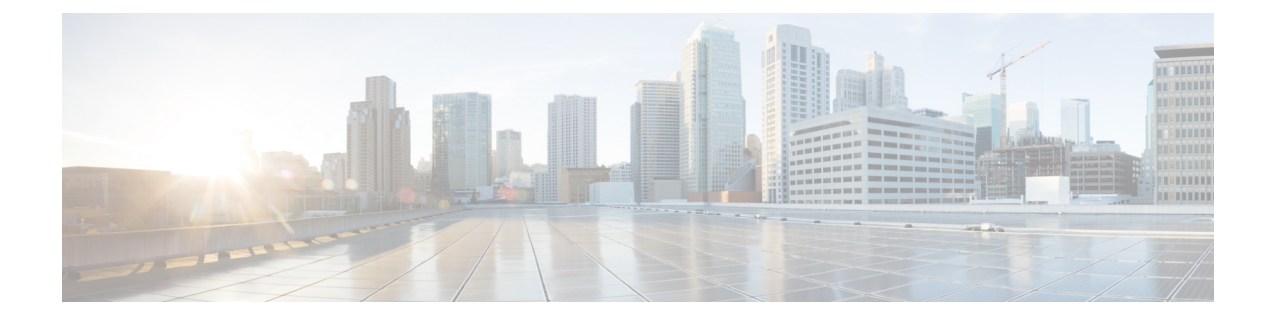

# コール制御検出の設定

- コール制御検出の概要 (1 ページ)
- コール制御検出の前提条件 (1 ページ)
- コール制御検出の設定タスク フロー (2 ページ)
- コール制御検出の連携動作 (10 ページ)
- コール制御検出の制限 (12 ページ)

# コール制御検出の概要

コール制御検出(CCD)を使用して、電話番号のパターンなどの主要の属性とともに Unified Communications Manager 情報をアドバタイズできます。 Service Advertisement Framework (SAF) ネットワークを使用するその他のコール制御エンティティは、アドバタイズされた情報を使用 して、それらのルーティング操作を動的に設定し、調整することができます。 SAF を使用す るすべてのエンティティは、他の重要な情報とともにディレクトリ番号パターンを通知しま す。他のリモートコール制御エンティティは、このブロードキャストから情報を取得し、コー ルのルーティング操作を調整できます。

# コール制御検出の前提条件

- SAF 対応の SIP または H.323 クラスタ間(非ゲートキーパー制御)トランク
- SAFネットワークをサポートして使用するリモートコール制御エンティティ。たとえば、 他の Unified Communications Manager、または Cisco Unified Communications Manager Express サーバ
- SAF フォワーダとして設定されている Cisco IOS ルータ

I

# コール制御検出の設定タスク フロー

手順

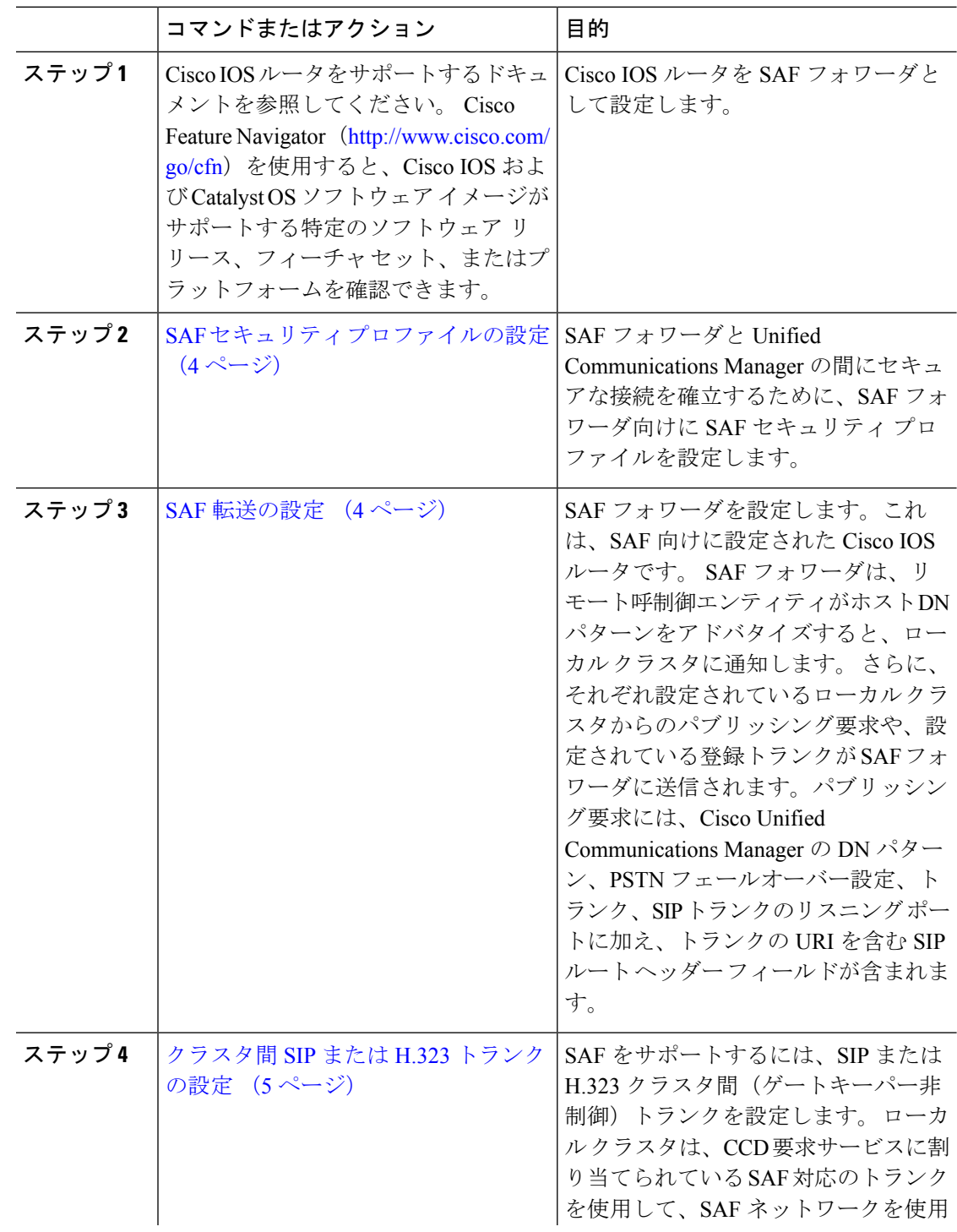

٦

 $\mathbf I$ 

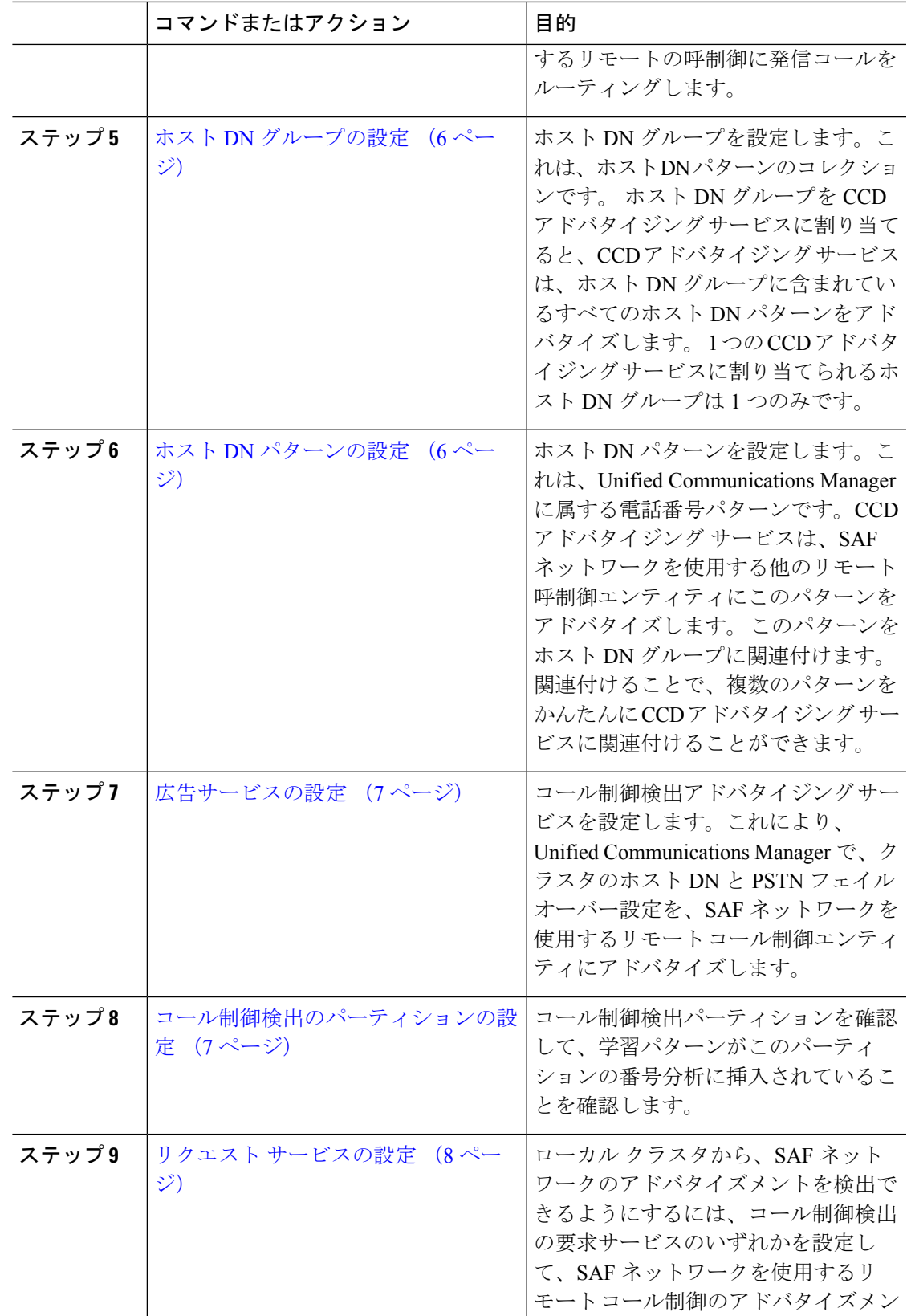

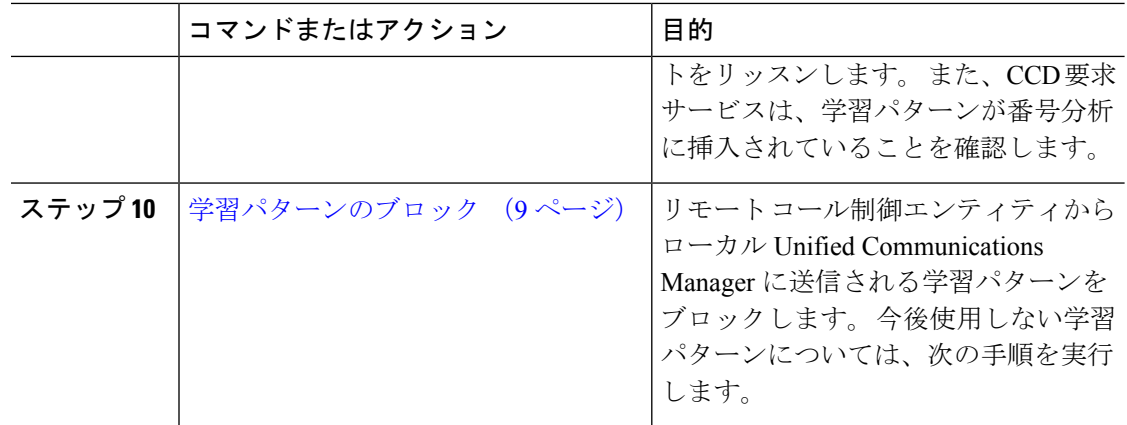

### **SAF** セキュリティ プロファイルの設定

SAF フォワーダの SAF セキュリティ プロファイルを設定して、SAF フォワーダと Unified Communications Manager 間に安全な接続を確立します。

 $\mathcal{Q}$ 

ヒント ルータ(SAF フォワーダ)で入力したものと同じユーザ名とパスワードを使用します。

#### 始める前に

Cisco IOS ルータを SAF フォワーダとして設定します。 (<http://www.cisco.com/%20go/cfn> にあ る Cisco Feature Navigator を参照してください)

#### 手順

- ステップ **1** Cisco Unified CM Administration から、**[**詳細機能(**Advanced Features**)**]** > **[SAF]** > **[SAF** セキュ リティ プロファイル(**SAF Security Profile**)**]** を選択します。
- ステップ2 [SAF セキュリティプロファイルの設定 (SAF Security Profile Configuration) 1ウィンドウで各 フィールドを設定します。

フィールドと設定オプションの詳細については、システムのオンラインヘルプを参照してくだ さい。

ステップ **3 [**保存**]** をクリックします。

### **SAF** 転送の設定

SAF フォワーダを設定します。これは、SAF 向けに設定された Cisco IOS ルータです。 SAF フォワーダは、リモート呼制御エンティティがホスト DN パターンをアドバタイズすると、 ローカル クラスタに通知します。 さらに、それぞれ設定されているローカル クラスタからの パブリッシング要求や、設定されている登録トランクが SAF フォワーダに送信されます。パ ブリッシング要求には、Cisco Unified Communications Manager の DN パターン、PSTN フェー ルオーバー設定、トランク、SIPトランクのリスニングポートに加え、トランクのURIを含む SIP ルート ヘッダー フィールドが含まれます。

 $\mathcal{Q}$ 

[選択された Cisco Unified Communications Manager(Selected Cisco Unified Communications Managers)]ペインに複数のノードが表示される場合、「@」がクライアント ラベル値に付加 されます。各ノードが SAF フォワーダの登録に同じクライアント ラベルを使用した場合にエ ラーが発生することがあるからです。 ヒント

#### 手順

- ステップ **1** Cisco Unified CM Administration から、**[**詳細機能(**Advanced Features**)**]** > **[SAF**(**SAF**)**]** > **[SAF** フォワーダ(**SAF Forwarder**)**]** を選択します。
- ステップ **2** [SAF フォワーダの設定(SAF Forwarder Configuration)]ウィンドウで各フィールドを設定しま す。

フィールドと設定オプションの詳細については、システムのオンラインヘルプを参照してくだ さい。

ステップ **3 [**保存**]** をクリックします。

### クラスタ間 **SIP** または **H.323** トランクの設定

SAF をサポートするには、SIP または H.323 クラスタ間(ゲートキーパー非制御)トランクを 設定します。 ローカル クラスタは、CCD 要求サービスに割り当てられている SAF 対応のトラ ンクを使用して、SAFネットワークを使用するリモートの呼制御に発信コールをルーティング します。

#### 手順

- ステップ **1** Cisco Unified CM Administration から、**[**デバイス(**Device**)**]** > **[**トランク(**Trunk**)**]** を選択しま す。
- ステップ **2** [新規追加] をクリックします。
- ステップ **3** 次のいずれかの作業を実行します。
	- SIP トランク:
		- **1. [**トランクサービスタイプ**(Trunk Service Type)]** タイプドロップダウン リストから、 **[**コール制御検出**]** を選択します。 ドロップダウンリストから選択した後でトランク サービスタイプを変更することはできません。
- **2.** [次へ(Next)]をクリックします。
- **3.** [トランクの設定(Trunk Configuration)]ウィンドウで各フィールドを設定します。 フィールドと設定オプションの詳細については、オンラインヘルプを参照してくださ い。
- •クラスタ間トランク(非ゲートキーパー制御):
	- 1. [次へ (Next) ]をクリックします。
	- **2. [SAF** 有効化**]** チェックボックスをオンにします。
	- **3. [**トランクの設定(**Trunk Configuration**)**]** ウィンドウのフィールドを設定します。 フィールドと設定オプションの詳細については、オンラインヘルプを参照してくださ い。

ステップ **4 [**保存**]** をクリックします。

### ホスト **DN** グループの設定

ホスト DN グループを設定します。これは、ホスト DN パターンのコレクションです。 ホスト DN グループを CCD アドバタイジング サービスに割り当てると、CCD アドバタイジング サー ビスは、ホスト DN グループに含まれているすべてのホスト DN パターンをアドバタイズしま す。 1 つの CCD アドバタイジング サービスに割り当てられるホスト DN グループは 1 つのみ です。

#### 手順

- ステップ **1** Cisco Unified CM Administration から、**[**コールルーティング(**Call Routing**)**]** > **[**コール制御検 出(**Call Control Discovery**)**]** > **[**ホスト**DN**グループ(**Hosted DN Group**)**]** を選択します。
- ステップ **2 [**ホスト **DN** グループの設定(**Hosted DN Groups Configuration**)**]** ウィンドウで各フィールド を設定します。

フィールドと設定オプションの詳細については、システムのオンラインヘルプを参照してくだ さい。

ステップ **3 [**保存**]** をクリックします。

### ホスト **DN** パターンの設定

ホスト DN パターンを設定します。これは、Unified Communications Manager に属する電話番号 パターンです。CCD アドバタイジング サービスは、SAF ネットワークを使用する他のリモー ト呼制御エンティティにこのパターンをアドバタイズします。 このパターンをホスト DN グ

ループに関連付けます。関連付けることで、複数のパターンを かんたんに CCD アドバタイジ ング サービスに関連付けることができます。

手順

- ステップ **1** Cisco Unified CM Administration から、**[**コール ルーティング(**Call Routing**)**]** > **[**コール制御検 出(**Call Control Discovery**)**]** > **[**ホスト **DN** パターン(**Hosted DN Patterns**)**]** を選択します。
- ステップ **2** [ホスト DN パターンの設定(Hosted DN Patterns Configuration)]ウィンドウで各フィールドを 設定します。 フィールドと設定オプションの詳細については、システムのオンライン ヘルプ を参照してください。
- ステップ **3 [**保存**]** をクリックします。

### 広告サービスの設定

コール制御検出アドバタイジングサービスを設定します。これにより、UnifiedCommunications Manager で、クラスタのホスト DN と PSTN フェイルオーバー設定を、SAF ネットワークを使 用するリモート コール制御エンティティにアドバタイズします。

#### 手順

- ステップ **1** Cisco Unified CM Administration から、**[**コールルーティング(**Call Routing**)**]** > **[**コール制御ディ スカバリ(**Call Control Discovery**)**]** > **[**アドバタイジングサービス(**Advertising Service**)**]** を 選択します。
- ステップ **2** [アドバタイジング サービスの設定(Advertising Service Configuration)]ウィンドウで各フィー ルドを設定します。 フィールドと設定オプションの詳細については、システムのオンライン ヘルプを参照してください。
- ステップ **3 [**保存**]** をクリックします。

### コール制御検出のパーティションの設定

コール制御検出パーティションを確認して、学習パターンがこのパーティションの番号分析に 挿入されていることを確認します。

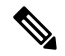

CCD パーティションは、Cisco Unified Communications Manager Administration の **[**コール ルー ティング(**Call Routing**)**]** > **[**制御のクラス(**Class of Control**)**]** > **[**パーティション(**Partition**)**]** には表示されないことに注意してください。 (注)

#### 手順

- ステップ **1** Cisco Unified CM Administration から、**[**コールルーティング(**Call Routing**)**]** > **[**コール制御検 出(**Call Control Discovery**)**]** > **[**アドバタイジングサービス(**Advertising Service**)**]** を選択し ます。
- ステップ **2** [コール制御検出パーティションの設定(Call Control Discovery Partition Configuration)]ウィン ドウで各フィールドを設定します。フィールドと設定オプションの詳細については、システム のオンライン ヘルプを参照してください。

ステップ **3 [**保存**]** をクリックします。

## リクエスト サービスの設定

[学習されたパターンのプレフィックス(LearnedPatternPrefix)]フィールドまたは[ルートパー 注意 ティション(Route Partition)]フィールドの更新は、システム パフォーマンスに影響を与える 可能性があります。 システム パフォーマンスの問題を回避するため、これらのフィールドは オフピークの時間帯に更新することを推奨します。

ローカル クラスタから、SAF ネットワークのアドバタイズメントを検出できるようにするに は、コール制御検出の要求サービスのいずれかを設定して、SAF ネットワークを使用するリ モート コール制御のアドバタイズメントをリッスンします。 また、CCD 要求サービスは、学 習パターンが番号分析に挿入されていることを確認します。

#### 手順

- ステップ **1** Cisco Unified CM Administration から、**[**コール ルーティング(**Call Routing**)**]** > **[**コール制御検 出(**Call Control Discovery**)**]** > **[**要求サービス(**Requesting Service**)**]** を選択します。
- ステップ **2** [要求サービスの設定(Requesting Service Configuration)]ウィンドウの各フィールドを設定し ます。 フィールドと設定オプションの詳細については、システムのオンライン ヘルプを参照 してください。
- ステップ **3 [**保存**]** をクリックします。

SAFネットワークを使用するには、リモートコール制御エンティティを設定します。(リモー ト コール制御エンティティのマニュアルを参照してください)。

### 学習パターンのブロック

リモート コール制御エンティティからローカル Unified Communications Manager に送信される 学習パターンをブロックします。今後使用しない学習パターンについては、次の手順を実行し ます。

#### 始める前に

SAF ネットワークを使用するには、リモート コール制御エンティティを設定します。 お使い のリモート コール制御デバイスに対応するマニュアルを参照してください。

#### 手順

- ステップ **1** Cisco Unified CM Administration から、**[**コール ルーティング(**Call Routing**)**]** > **[**コール制御ディ スカバリ(**Call Control Discovery**)**]** > **[**学習パターンのブロック(**Block Learned Patterns**)**]** を選択してください。
- ステップ **2** [新規追加] をクリックします。
- ステップ **3** 次のいずれかのフィールドを設定します。
	- [学習パターン(LearnedPattern)]フィールドで、ブロックする学習パターンを正確に入力 します。 Cisco Unified Communications Manager にブロックさせるパターンを正確に入力す る必要があります。
	- •「学習パターンのプレフィックス (Learned Pattern Prefix) |フィールドに、パターンの先頭 に付加されているプレフィックスに基づいて学習パターンをブロックするプレフィックス を入力します。

#### 例:

[学習パターン (Learned Pattern) ]では、235XX パターンをブロックするには 235XX を入力し ます。

### 例:

[学習パターンプレフィックス(LearnedPatternPrefix)]では、+1を使用するパターンをブロッ クするには +1 を入力します。

- ステップ4 「リモート コール制御デバイス (Remote Call Control Entity) ]フィールドに、ブロックするパ ターンをアドバタイズするリモート コール制御デバイスの名前を入力します。
- ステップ **5** [リモート IP(Remote IP)]フィールドに、学習パターンをブロックするリモート コール制御 デバイスの IP アドレスを入力します。
- ステップ **6 [**保存**]** をクリックします。

# コール制御検出の連携動作

表 **<sup>1</sup> :** コール制御検出の連携動作

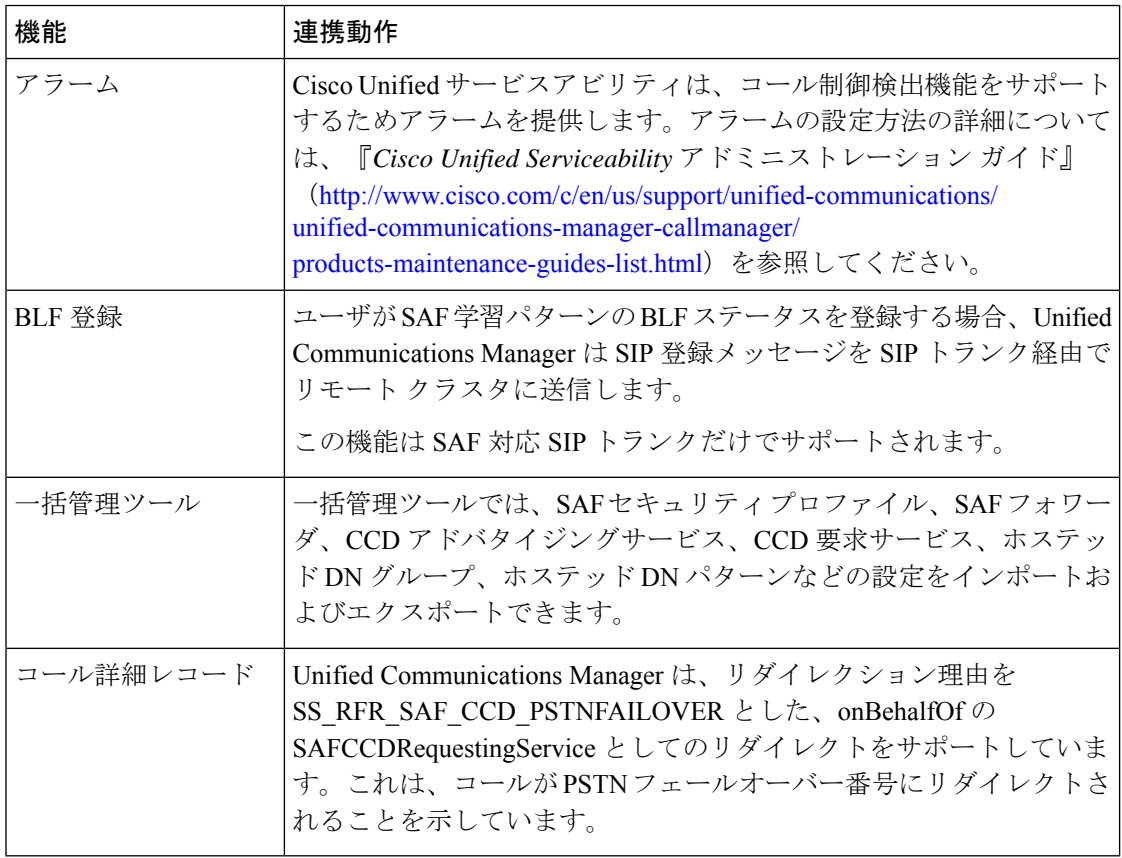

I

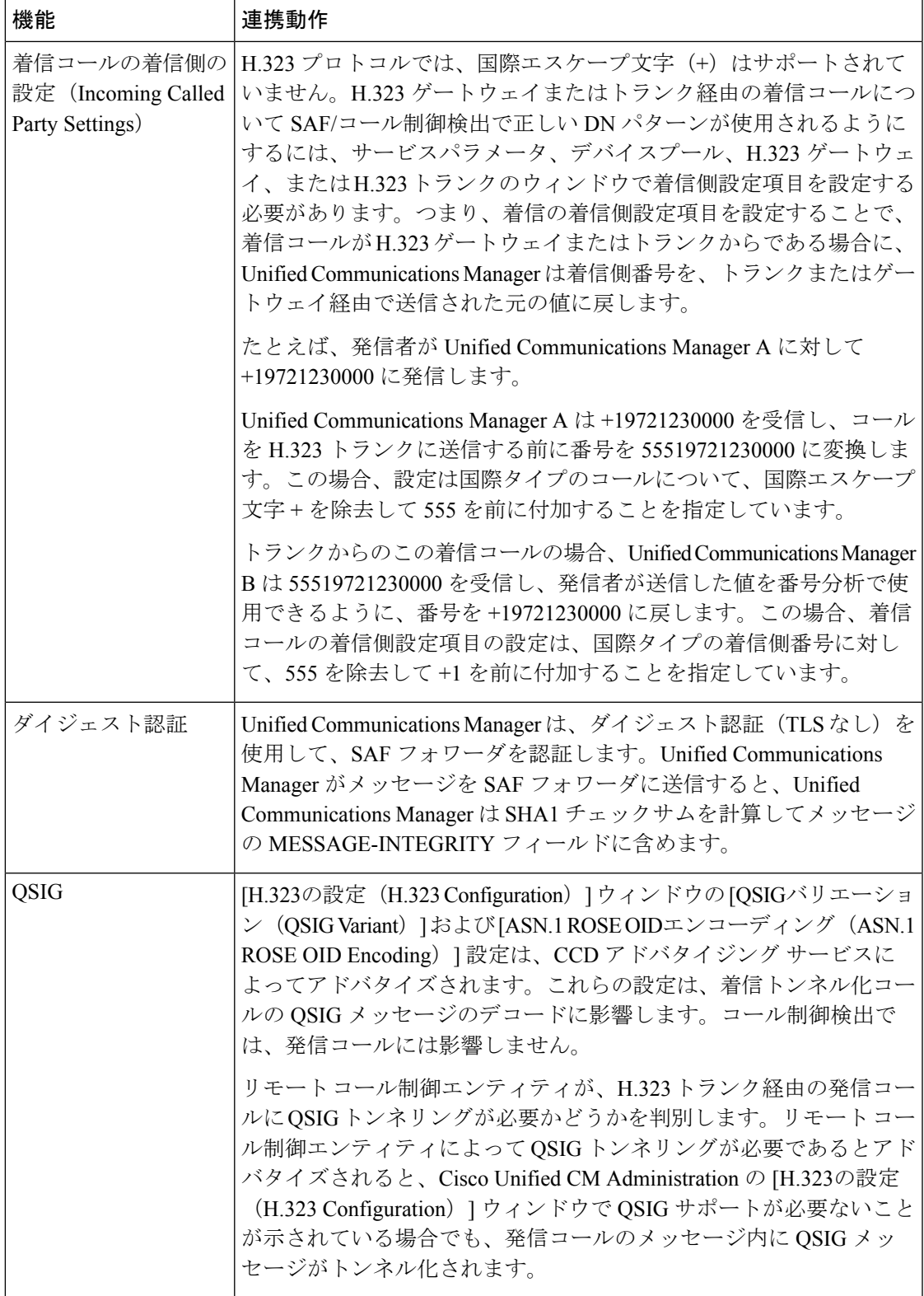

# コール制御検出の制限

すべてのクラスタは、同じ Autonomous System (AS; 自律システム)内のアドバタイズまたは 学習されたルートに制限されます。

コール制御検出の設定

翻訳について

このドキュメントは、米国シスコ発行ドキュメントの参考和訳です。リンク情報につきましては 、日本語版掲載時点で、英語版にアップデートがあり、リンク先のページが移動/変更されている 場合がありますことをご了承ください。あくまでも参考和訳となりますので、正式な内容につい ては米国サイトのドキュメントを参照ください。